## **Programiranje 6**  *Rad s bazama podataka II. (1/2)*

## **DATA PROJECT - Dodavanje novog zapisa, brisanje i izmjena postojećeg zapisa**

Potrebno je izraditi aplikaciju koja će omogućiti prikaz, uređivanje i brisanje podataka u MS Access bazi HR.mdb. U prethodnom zadatku aplikaciji je dodana navigacija. U nastavku valja dodati opcije za izmjenu sadržaja polja baze podataka!

1. Otvorite projekt od prošlog zadatka! Možete ga preuzeti s weba: www.efzg.hr/nvlahovic pod Materijali za Visual Basic!

2. Za potrebe mijenjanja sadržaja baze podataka komande objekta Data Environment (ili DECommand) potrebno je otključati korištenjem svojstva LockType. Zadana vrijednost je 1 – adLockReadOnly radi predostrožnosti. Za otključavanje sadržaja baze podataka potrebno je odabrati vrijednost 3 – adLockOptimistic.

3. Ispod navigacije dodajte još jedan objekt Frame sa tri dugmeta:

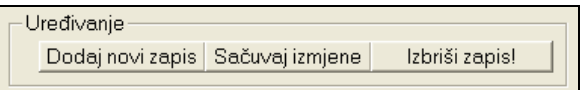

4. Pritiskom na dugme ''Dodaj novi zapis'' otvara se novi zapis baze podataka (.AddNew). Kada je otvoren novi zapis koji nije sačuvan opcije ''Izbriši zapis!'' kao i opcija ''Dodaj novi zapis'' ne smiju biti dostupne korisniku (Enabled=False)! Dodajte odgovarajući programski kod odgovarajuće procedure!

5. Pritiskom na dugme ''Sačuvaj izmjene'' trenutno prikazan sadržaj zapisa bit će pohranjen u bazu podataka (.Update). Nakon što su izmjene pohranjene sve opcije su dostupne korisniku -- ukoliko nisu bile dostupne prije toga (Enabled=True)! Dodajte odgovarajući kod odgovarajućoj proceduri!

NAPOMENA: Prije naredbe .Update potrebno je provjeriti da li su upisani podaci odgovarajućeg tipa kako ne bi došlo do pogreške prilikom pohranjivanja u bazu podataka!

6. Pritiskom na dugme ''Izbriši zapis!'' trenutno prikazan zapis bit će izbrisan iz baze podataka (.Delete). S obzirom da je podatke nemoguće vratiti program mora pitati korisnika da li je siguran da želi izbrisati podatke! Tijekom procesa brisanja niti jedna opcija za uređivanje ne smije biti dostupna korisniku (Enabled=False)! Nakon što potvrdi ili odustane od brisanja te se brisanje izvrši korisniku su ponovno sve opcije za uređivanje dostupne (Enabled=True)! Dodajte odgovarajući kod odgovarajuće procedure!

## *DODATNI ZADATAK: Korištenje SQL-a i izrada mreže!*

1. Dodajte novu formu u projekt pod imenom frmListaZaposlenika. Na ovoj formi bit će prikazan tablični prikaz zaposlenika u pojedinom odjelu poduzeća.

2. Kako bi se prikazala lista zaposlenika potrebno je dodati novu komandu u DataEnvirnoment1. S obzirom da je potrebno prikazati samo zaposlenike koji rade u određenom odjelu komandu dodajemo unutar komande Odjel! (naredba Add Child Command).

- a) Izvor podataka ovaj puta bit će SQL upit. Označite opciju SQL statement i pritisnite tipku SQL Builder…
- b) Sučelje SQL Buildera je vrlo slično sučelju Accessa za izradu SQL upita. Prvo odaberite tablice iz Data View prozora koje će se koristiti (Odjeli i Zaposlenici)

*Vježbe iz softverskog inženjerstva* 

## **Programiranje 6**  *Rad s bazama podataka II. (2/2)*

- c) S obzirom da je definirana veza između ove dvije tablice potrebno je SQL upitom samo prikazati sve podatke o Zaposlenicima (Koristite Drag&Drop). Sačuvajte SQL upit i zatvorite SQL Builder!
- d) Ponovno otvorite svojstva novo dodane komande. Na kratici Relations definirajte vezu između tablica Odjeli i Zaposlenici koja se ostvaruje preko polja sifra\_odjela. Pritiskom na Add dodajte vezu na listu te zatvorite prozor sa svojstvima.
- 3. Na formu frmListaZaposlenika ubacite sve podatke vezane za komandu Odjel iz DataEnvironment1!

NAPOMENA: Mrežu s podacima moguće je napraviti i tako da se prilikom Drag&Drop-a koristi desna tipka miša. Prilikom stavljanja komande na formu otvara se izbornik s kojeg se odabire opcija Data Grid!

4. Dodajte navigaciju za ovu formu, na isti način kako je opisano u zadatku «Programiranje 5 – Rad s bazama podatak I»!

5. Na formi frmOdjeli dodajte programski kod koji otvara formu frmListaZaposlenika klikom miša na Tekst Box txtvoditeljodjela

6. Testirajte program!